# 在两个有叠加专用网络的IOS路由器之间的 IPSec配置示例

### 目录

[简介](#page-0-0) [先决条件](#page-0-1) [要求](#page-0-2) [使用的组件](#page-0-3) [规则](#page-0-4) [配置](#page-0-5) [网络图](#page-1-0) [配置](#page-1-1) [验证](#page-4-0) [故障排除](#page-6-0) [相关信息](#page-7-0)

## <span id="page-0-0"></span>简介

本文描述如何配置在站点至站点IPSec VPN的Cisco IOS路由器与叠加专用网络网络地址在VPN网关 背后。

## <span id="page-0-1"></span>先决条件

### <span id="page-0-2"></span>要求

本文档没有任何特定的要求。

### <span id="page-0-3"></span>使用的组件

本文档中的信息根据Cisco IOS运行软件版本12.4的3640路由器。

本文档中的信息都是基于特定实验室环境中的设备编写的。本文档中使用的所有设备最初均采用原 始(默认)配置。如果您使用的是真实网络,请确保您已经了解所有命令的潜在影响。

### <span id="page-0-4"></span>规则

有关文档规则的详细信息,请参阅 [Cisco 技术提示规则。](//www.cisco.com/en/US/tech/tk801/tk36/technologies_tech_note09186a0080121ac5.shtml)

## <span id="page-0-5"></span>配置

本部分提供有关如何配置本文档所述功能的信息。

注意: 使[用命令查找工具](//tools.cisco.com/Support/CLILookup/cltSearchAction.do)[\(仅限注册用户](//tools.cisco.com/RPF/register/register.do))可获取有关本部分所使用命令的详细信息。

#### <span id="page-1-0"></span>网络图

本文档使用以下网络设置:

注意: 此配置中使用的 IP 编址方案在 Internet 上不可合法路由。这些地址是在实验室环境中使用 的 RFC 1918 地址。

Private\_LAN1和Private\_LAN2有IP子网192.168.1.0/24。这模拟在IPSec隧道的每侧的后重迭的地址 空间。

在本例中, Site\_A路由器进行一个双向转换,以便两个专用LAN能在IPSec隧道通信。转换意味着 Private LAN1 "看到" Private LAN2作为10.10.10.0/24通过IPSec隧道, 并且Private LAN2 "看到" Private\_LAN1作为10.5.5.0/24通过IPSec隧道。

### <span id="page-1-1"></span>配置

本文档使用以下配置:

- [Site\\_A路由器SDM配置](#page-1-2)
- [Site\\_A路由器CLI配置](#page-2-0)
- [Site\\_B路由器配置](#page-3-0)

#### <span id="page-1-2"></span>Site A路由器SDM配置

注意: 本文假设,路由器配置与基本设置类似接口配[置使用SDM欲](//www.cisco.com/en/US/products/sw/secursw/ps5318/products_configuration_example09186a008073e067.shtml)知更多信息,等等参考的[基本路](//www.cisco.com/en/US/products/sw/secursw/ps5318/products_configuration_example09186a008073e067.shtml) [由器配置](//www.cisco.com/en/US/products/sw/secursw/ps5318/products_configuration_example09186a008073e067.shtml)。

#### NAT 配置

完成这些步骤为了使用NAT配置在Site A路由器的SDM :

1. 选择**配置> NAT > Edit NAT配置**,并且点击**指定NAT接口**为了定义委托和不信任的接口如显示

。

- 2. 单击 Ok。
- 3. 单击添加为了配置NAT转换从里向外方向如显示。
- 4. 单击 Ok。
- 5. 再次,请单击**添加**为了配置NAT转换从外向里方向如显示。
- 6. 单击 Ok。注意: 这是等同CLI配置:

#### VPN 配置

完成这些步骤为了使用VPN配置在Site\_A路由器的SDM :

- 1. 如此镜像所显示,选择**配置> VPN > VPN组件>IKE > IKE策略>Add**为了定义IKE策略。
- 2. 单击 Ok。注意: 这是等同CLI配置:
- 3. 选择**配置> VPN > VPN组件>IKE >预先共享密钥>Add**为了设置Pre-Shared Key值与对端IP地 址。
- 4. 单击 Ok。注意: 这是等同CLI配置:
- 5. 如此镜像所显示,选择**配置> VPN > VPN组件> IPSec >转换集>Add**为了创建转换集合 myset。
- 6. 单击 Ok。注意: 这是等同CLI配置:
- 选择配置> VPN > VPN组件> IPSec > IPSec规则(ACLs) >Add为了创建crypto Access Control 7. List(ACL) 101。
- 8. 单击 Ok。注意: 这是等同CLI配置:
- 9. 在创建cryto地图*mymap的*奥得河选择**配置> VPN > VPN组件> IPSec > IPSec策略>Add**如此 镜像所显示。
- 10. 单击 **Add**。点击**常规选项卡**并且保留默认设置。点击**对等体信息**选项卡为了添加对端IP地址 172.16.1.2。点击**转换集**选项卡为了选择希望的转换集合*myset*。点击**IPSec规则**选项卡为了 选择现有crypto ACL 101。单击 **Ok。注意:** 这是等同CLI配置:
- 11. 选择**配置> VPN >站点到站点VPN > Edit站点到站点VPN >Add**为了应用加密映射*mymap*到接 口Ethernet0/0。
- 12. 单击 Ok。注意: 这是等同CLI配置:

#### <span id="page-2-0"></span>Site A路由器CLI配置

#### Site\_A路由器

```
Site_A#show running-config
*Sep 25 21:15:58.954: %SYS-5-CONFIG_I: Configured from
console by console
Building configuration...
Current configuration : 1545 bytes
!
version 12.4
service timestamps debug datetime msec
service timestamps log datetime msec
no service password-encryption
!
hostname Site_A
!
boot-start-marker
boot-end-marker
!
!
no aaa new-model
!
resource policy
!
!
!
ip cef
!
!
crypto isakmp policy 10
 hash md5
 authentication pre-share
!--- Defines ISAKMP policy. crypto isakmp key 6 L2L12345
address 172.16.1.2 255.255.255.0
!--- Defines pre-shared secret used for IKE
authentication ! ! crypto ipsec transform-set myset esp-
des esp-md5-hmac
!--- Defines IPSec encryption and authentication
algorithms. ! crypto map mymap 10 ipsec-isakmp
```

```
 set peer 172.16.1.2
 set transform-set myset
 match address 101
!--- Defines crypto map. ! ! ! ! interface Loopback0 ip
address 192.168.1.1 255.255.255.0 ip nat inside
 ip virtual-reassembly
!
interface Ethernet0/0
 ip address 10.1.1.2 255.255.255.0
ip nat outside
 ip virtual-reassembly
 half-duplex
crypto map mymap
!--- Apply crypto map on the outside interface. ! ! !---
Output Suppressed ! ip http server no ip http secure-
server ! ip route 0.0.0.0 0.0.0.0 10.1.1.1
!
ip nat inside source static network 192.168.1.0 10.5.5.0
/24
!--- Static translation defined to translate
Private_LAN1 !--- from 192.168.1.0/24 to 10.5.5.0/24. !-
-- Note that this translation is used for both !--- VPN
and Internet traffic from Private_LAN1. !--- A routable
global IP address range, or an extra NAT !--- at the ISP
router (in front of Site_A router), is !--- required if
Private_LAN1 also needs internal access. ip nat outside
source static network 192.168.1.0 10.10.10.0 /24
!--- Static translation defined to translate
Private_LAN2 !--- from 192.168.1.0/24 to 10.10.10.0/24.
! access-list 101 permit ip 10.5.5.0 0.0.0.255
192.168.1.0 0.0.0.255
!--- Defines IPSec interesting traffic. !--- Note that
the host behind Site_A router communicates !--- to
Private_LAN2 using 10.10.10.0/24. !--- When the packets
arrive at the Site_A router, they are first !---
```
#### <span id="page-3-0"></span>Site B路由器CLI配置

vty 0 4 ! ! end Site\_A#

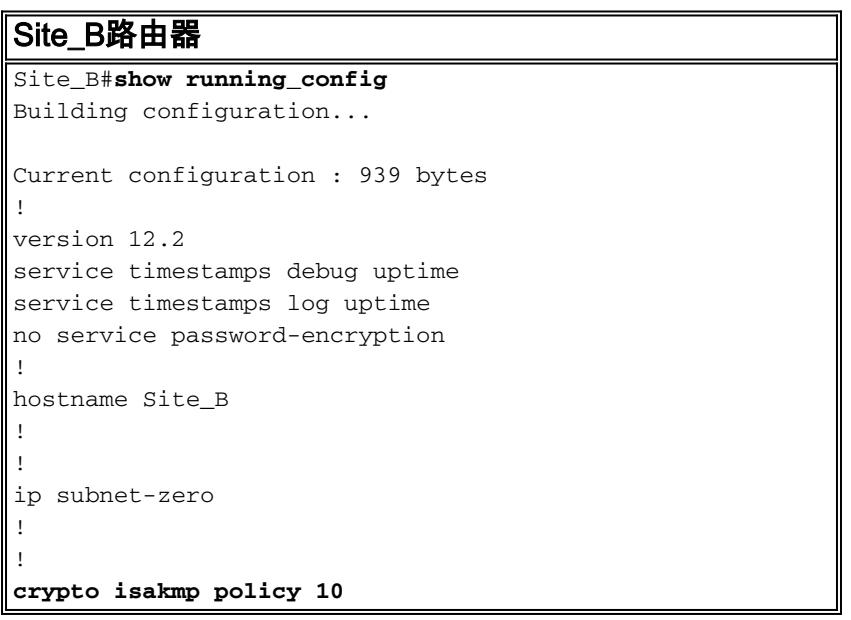

*translated to 192.168.1.0/24 and then encrypted by IPSec.* ! ! control-plane ! ! line con 0 line aux 0 line

```
 hash md5
 authentication pre-share
crypto isakmp key L2L12345 address 10.1.1.2
255.255.255.0
!
!
crypto ipsec transform-set myset esp-des esp-md5-hmac
!
crypto map mymap 10 ipsec-isakmp
  set peer 10.1.1.2
 set transform-set myset
 match address 101
!
!
!
!
interface Ethernet0
 ip address 192.168.1.1 255.255.255.0
!
interface Ethernet1
 ip address 172.16.1.2 255.255.255.0
crypto map mymap
!
!--- Output Suppressed ! ip classless ip route 0.0.0.0
0.0.0.0 172.16.1.1
ip http server
!
access-list 101 permit ip 192.168.1.0 0.0.0.255 10.5.5.0
0.0.0.255
!
line con 0
line aux 0
line vty 0 4
!
end
Site_B#
```
## <span id="page-4-0"></span>验证

本部分所提供的信息可用于确认您的配置是否正常工作。

[命令输出解释程序](https://www.cisco.com/cgi-bin/Support/OutputInterpreter/home.pl)([仅限注册用户](//tools.cisco.com/RPF/register/register.do))(OIT) 支持某些 show 命令。使用 OIT 可查看对 show 命令输 出的分析。

• show crypto isakmp sa -显示所有当前在对等端的互联网密钥交换(IKE)安全关联(SAs)。 Site\_A#**show crypto isakmp sa**

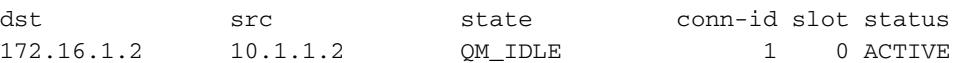

show crypto isakmp sa详细信息—显示所有当前IKE SAS详细信息在对等体。Site\_A#**show cryto** ●**isakmp sa detail** Codes: C - IKE configuration mode, D - Dead Peer Detection

 K - Keepalives, N - NAT-traversal X - IKE Extended Authentication psk - Preshared key, rsig - RSA signature renc - RSA encryption C-id Local Remote I-VRF Status Encr Hash Auth DH Lifetime Cap.

1 10.1.1.2 172.16.1.2 ACTIVE des md5 psk 1 23:59:42

Connection-id:Engine-id = 1:1(software)

```
show crypto ipsec sa - 显示当前 SA 使用的设置。Site_A#show crypto ipsec sa
●
```

```
interface: Ethernet0/0
     Crypto map tag: mymap, local addr 10.1.1.2
    protected vrf: (none)
     local ident (addr/mask/prot/port): (10.5.5.0/255.255.255.0/0/0)
     remote ident (addr/mask/prot/port): (192.168.1.0/255.255.255.0/0/0)
    current_peer 172.16.1.2 port 500
     PERMIT, flags={origin_is_acl,}
     #pkts encaps: 2, #pkts encrypt: 2, #pkts digest: 2
     #pkts decaps: 2, #pkts decrypt: 2, #pkts verify: 2
     #pkts compressed: 0, #pkts decompressed: 0
     #pkts not compressed: 0, #pkts compr. failed: 0
      #pkts not decompressed: 0, #pkts decompress failed: 0
      #send errors 3, #recv errors 0
      local crypto endpt.: 10.1.1.2, remote crypto endpt.: 172.16.1.2
      path mtu 1500, ip mtu 1500, ip mtu idb Ethernet0/0
      current outbound spi: 0x1A9CDC0A(446487562)
      inbound esp sas:
       spi: 0x99C7BA58(2580003416)
         transform: esp-des esp-md5-hmac ,
         in use settings ={Tunnel, }
         conn id: 2002, flow_id: SW:2, crypto map: mymap
         sa timing: remaining key lifetime (k/sec): (4478520/3336)
         IV size: 8 bytes
         replay detection support: Y
         Status: ACTIVE
      inbound ah sas:
      inbound pcp sas:
      outbound esp sas:
       spi: 0x1A9CDC0A(446487562)
         transform: esp-des esp-md5-hmac ,
         in use settings ={Tunnel, }
         conn id: 2001, flow_id: SW:1, crypto map: mymap
         sa timing: remaining key lifetime (k/sec): (4478520/3335)
         IV size: 8 bytes
         replay detection support: Y
         Status: ACTIVE
      outbound ah sas:
      outbound pcp sas:
 Site_A#
show ip nat translations —显示转换插槽信息。Site_A#show ip nat translations
●
 Pro Inside global Inside local Outside local Outside global
 --- --- --- --- 10.10.10.1 192.168.1.1
 --- --- --- 10.10.10.0 192.168.1.0
 --- 10.5.5.1 192.168.1.1 ------ 10.5.5.0 192.168.1.0 ---show ip nat statistics —显示关于转换的静态信息。Site_A#show ip nat statistics
●Total active translations: 4 (2 static, 2 dynamic; 0 extended)
 Outside interfaces:
   Ethernet0/0
```
Inside interfaces: Loopback0

```
Hits: 42 Misses: 2
CEF Translated packets: 13, CEF Punted packets: 0
Expired translations: 7
Dynamic mappings:
Queued Packets: 0
Site_A#
```
• 完成这些步骤为了验证连接:在SDM,请选择**Tools> Ping**为了设立有来源IP作为 192.168.1.1和目的地IP的IPSec VPN通道作为10.10.10.1。如此镜像所显示,点击**测验通道**为 了检查IPSec VPN通道设立。单击开始。

### <span id="page-6-0"></span>故障排除

本部分提供的信息可用于对配置进行故障排除。

```
Site_A#debug ip packet
IP packet debugging is on
Site_A#ping
Protocol [ip]:
Target IP address: 10.10.10.1
Repeat count [5]:
Datagram size [100]:
Timeout in seconds [2]:
Extended commands [n]: y
Source address or interface: 192.168.1.1
Type of service [0]:
Set DF bit in IP header? [no]:
Validate reply data? [no]:
Data pattern [0xABCD]:
Loose, Strict, Record, Timestamp, Verbose[none]:
Sweep range of sizes [n]:
Type escape sequence to abort.
Sending 5, 100-byte ICMP Echos to 10.10.10.1, timeout is 2 seconds:
Packet sent with a source address of 192.168.1.1
!!!!!
Success rate is 100 percent (5/5), round-trip min/avg/max = 40/45/52 ms
Site_A#
*Sep 30 18:08:10.601: IP: tableid=0, s=192.168.1.1 (local), d=10.10.10.1 (Ethern
et0/0), routed via FIB
*Sep 30 18:08:10.601: IP: s=192.168.1.1 (local), d=10.10.10.1 (Ethernet0/0), len
 100, sending
*Sep 30 18:08:10.641: IP: tableid=0, s=10.10.10.1 (Ethernet0/0), d=192.168.1.1 (
Loopback0), routed via RIB
*Sep 30 18:08:10.641: IP: s=10.10.10.1 (Ethernet0/0), d=192.168.1.1, len 100, rc
vd 4
*Sep 30 18:08:10.645: IP: tableid=0, s=192.168.1.1 (local), d=10.10.10.1 (Ethern
et0/0), routed via FIB
*Sep 30 18:08:10.645: IP: s=192.168.1.1 (local), d=10.10.10.1 (Ethernet0/0), len
 100, sending
*Sep 30 18:08:10.685: IP: tableid=0, s=10.10.10.1 (Ethernet0/0), d=192.168.1.1 (
Loopback0), routed via RIB
*Sep 30 18:08:10.685: IP: s=10.10.10.1 (Ethernet0/0), d=192.168.1.1, len 100, rc
vd 4
*Sep 30 18:08:10.685: IP: tableid=0, s=192.168.1.1 (local), d=10.10.10.1 (Ethern
et0/0), routed via FIB
*Sep 30 18:08:10.689: IP: s=192.168.1.1 (local), d=10.10.10.1 (Ethernet0/0), len
 100, sending
*Sep 30 18:08:10.729: IP: tableid=0, s=10.10.10.1 (Ethernet0/0), d=192.168.1.1 (
Loopback0), routed via RIB
*Sep 30 18:08:10.729: IP: s=10.10.10.1 (Ethernet0/0), d=192.168.1.1, len 100, rc
vd 4
```
\*Sep 30 18:08:10.729: IP: tableid=0, s=192.168.1.1 (local), d=10.10.10.1 (Ethern et0/0), routed via FIB \*Sep 30 18:08:10.729: IP: s=192.168.1.1 (local), d=10.10.10.1 (Ethernet0/0), len 100, sending \*Sep 30 18:08:10.769: IP: tableid=0, s=10.10.10.1 (Ethernet0/0), d=192.168.1.1 ( Loopback0), routed via RIB \*Sep 30 18:08:10.769: IP: s=10.10.10.1 (Ethernet0/0), d=192.168.1.1, len 100, rc vd 4 \*Sep 30 18:08:10.773: IP: tableid=0, s=192.168.1.1 (local), d=10.10.10.1 (Ethern et0/0), routed via FIB \*Sep 30 18:08:10.773: IP: s=192.168.1.1 (local), d=10.10.10.1 (Ethernet0/0), len 100, sending \*Sep 30 18:08:10.813: IP: tableid=0, s=10.10.10.1 (Ethernet0/0), d=192.168.1.1 ( Loopback0), routed via RIB \*Sep 30 18:08:10.813: IP: s=10.10.10.1 (Ethernet0/0), d=192.168.1.1, len 100, rc vd 4

# <span id="page-7-0"></span>相关信息

- [最常用的 L2L 和远程访问 IPSec VPN 故障排除解决方案](//www.cisco.com/en/US/products/ps6120/products_tech_note09186a00807e0aca.shtml?referring_site=bodynav)
- [在ASA/PIX和Cisco VPN 3000集中器之间的IPSec有叠加专用网络配置示例的](//www.cisco.com/en/US/tech/tk583/tk372/technologies_configuration_example09186a00800949f1.shtml?referring_site=bodynav)
- [技术支持和文档 Cisco Systems](//www.cisco.com/cisco/web/support/index.html?referring_site=bodynav)